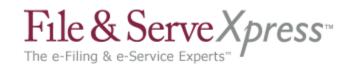

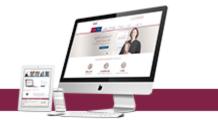

#### TIPS AND TRICKS FOR DELAWARE FILERS:

### Signature requirements

- All e-filed documents MUST contain a signature by a member of the Delaware Bar. Sample signature is: /s/ Adam Attorney.
- The signature block must also contain the Delaware Bar number, firm name, address & telephone number of the attorney.

## **Uploading proposed orders**

- Proposed Orders should be separately uploaded within the transaction.
- The Judge will then be able to easily extract the Proposed Order from the filing in order to issue a judicial action electronically.

### Filing the same document into multiple cases

- If you are e-filing the same document(s) in multiple cases and/or trial groups, please use the "File in Multiple Cases" option (found in the Start Filing tab).
- This will allow you to conduct only ONE filing transaction and your document will be "e-filed" in the multiple cases you have chosen in the process.
- Please remember to include all the civil action numbers on the caption of your document.

# Creating associations between related documents

- Be sure to use the "main/supporting" feature, which electronically "staples" your documents together in a single transaction.
- If your filing directly relates to another electronically filed document, be sure to use the "linking" feature.

### Filing new cases

- When e-filing a new case (original petition), be sure to include ALL the case parties under the "Case Parties" tab (not just the plaintiffs).
- You will not be requested to enter the defendants' attorneys' names, just the party names. This will assure the complete listing of all parties in the case.

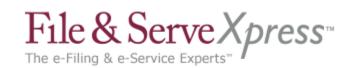

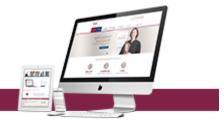

## Improvements to the Document Title field

- You can now use all characters and symbols in the Document Title field when entering your document titles!
- Remember to include the full descriptive title when entering the Document Title.

### Review your scanned documents before submitting

- Be sure to review your scanned documents before transmitting your filing. Just click on the document title link after uploading to review your document(s).
- For additional scanning tips, please go to our website, and after logging on, click the Resource Center hyperlink/Best Practices.

### Using Alerts to monitor case activity

- You can set up "Alerts" to monitor your cases. File & ServeXpress will notify you when new activity matches search criteria that you define.
- Use Alerts as both a case management and client development tool. Alerts can be set up under the Alerts section of the Track & Manage Toolbox on the File & ServeXpress home page.
- Charges may apply.

### **Generate reports**

- Be sure to check out our Reports section after logging on.
- You can generate reports on billing information, daily dockets, and get lists of filings, attorneys, law firms, parties and courts involved in a case.

## Track key cases

- You can "track" your key cases and see an at-a-glance view of developments in cases you are interested in. Click "Tracked Cases" in the Track & Manage Toolbox on the File & ServeXpress homepage to set up your cases.
- Tracking cases on File & ServeXpress via our Tracked Cases feature is free of charge. Please note there may be charges assessed for viewing documents not served on your firm.